**【1】ヤマレコのインストール お断り** この説明図は、3年前に作成したもので、ヤマレコの画面はスクリーンショットでコピーしたものです。 その後のユーザーの改善要望によってヤマレコの画面も随時変わってきています。古い画面もある

と思いますが、お許しください。

**まず最初に、下のgoogle playストア(itunesの場合:AppStore)をクリックして 「ヤマレコ」とヤマレコの「いまココ」をインストールしてください。 下はヤマレコのアプリを集めたスマホのトップ画面です。 「ヤマレコ」「いまココ」「下山連絡システム」の3つのアプリを使います。**

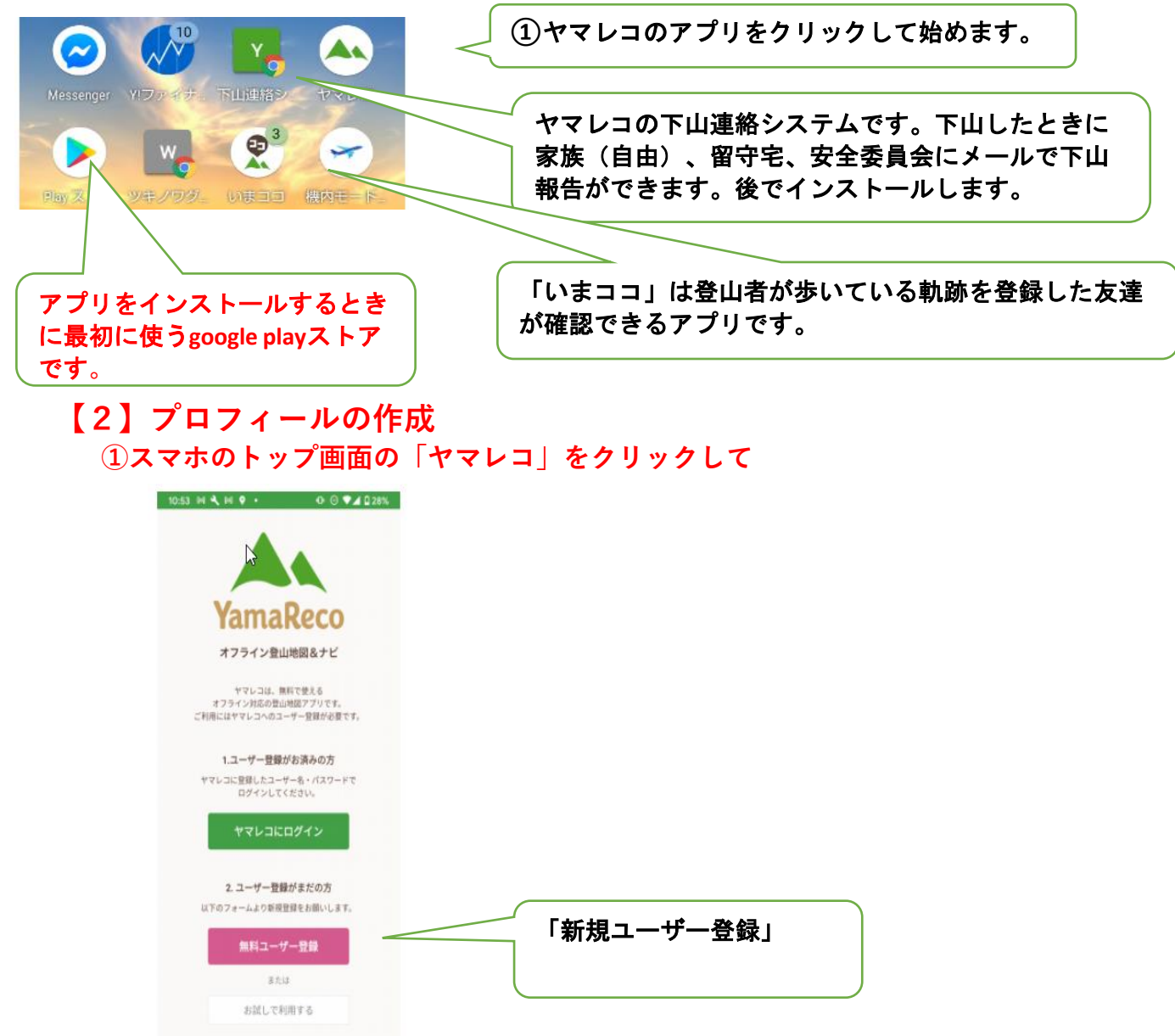

**あなたのプロフィール作成に必要なもの**

- **イ.ユーザー名:仲間内で確認できるように苗字をアレンジしたものが良い。 数字だけでは誰なのわかりません。gucchitaka:高口 fukuchan:福島正史さん**
- **ロ.パスワード:ローマ字又はローマ字と数字の組み合わせ**
- **ハ.スマホのメールアドレス 写真などの容量の大きいものを添付して送る場合はGメールが良い。**

## **【3】スマホの画面にパソコンの画面を表示する方法**

**友達申請及びグループメニューはスマホの画面では入力できません。そこで、スマホで**

**パソコンと同じ画面を表示してパソコンと同じように入力操作ができるようにします。 まず最初に、スマホにパソコン画面を表示する方法を説明します。 スマホのアプリをクリックするとヤマレコの最初の画面が出ます。**

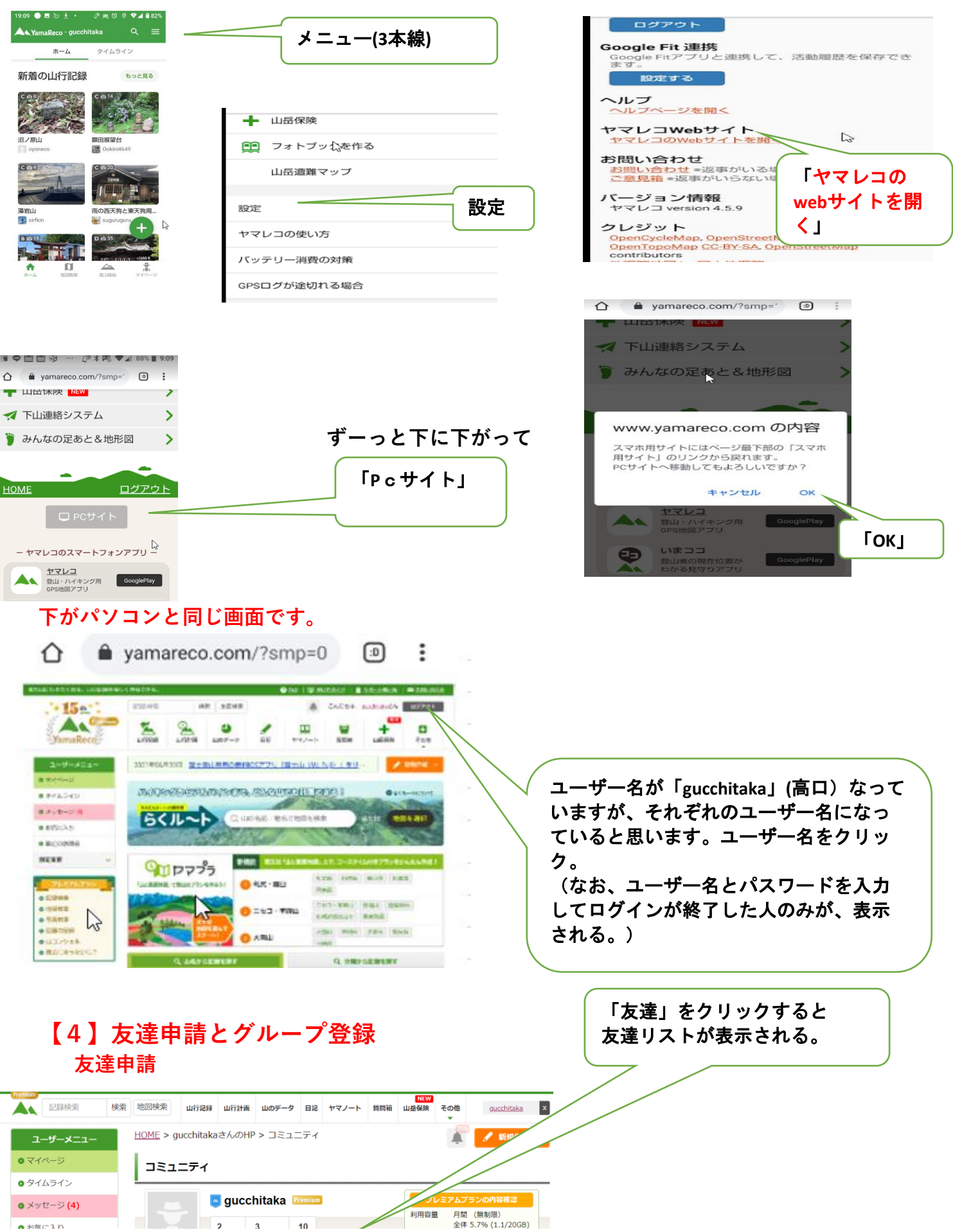

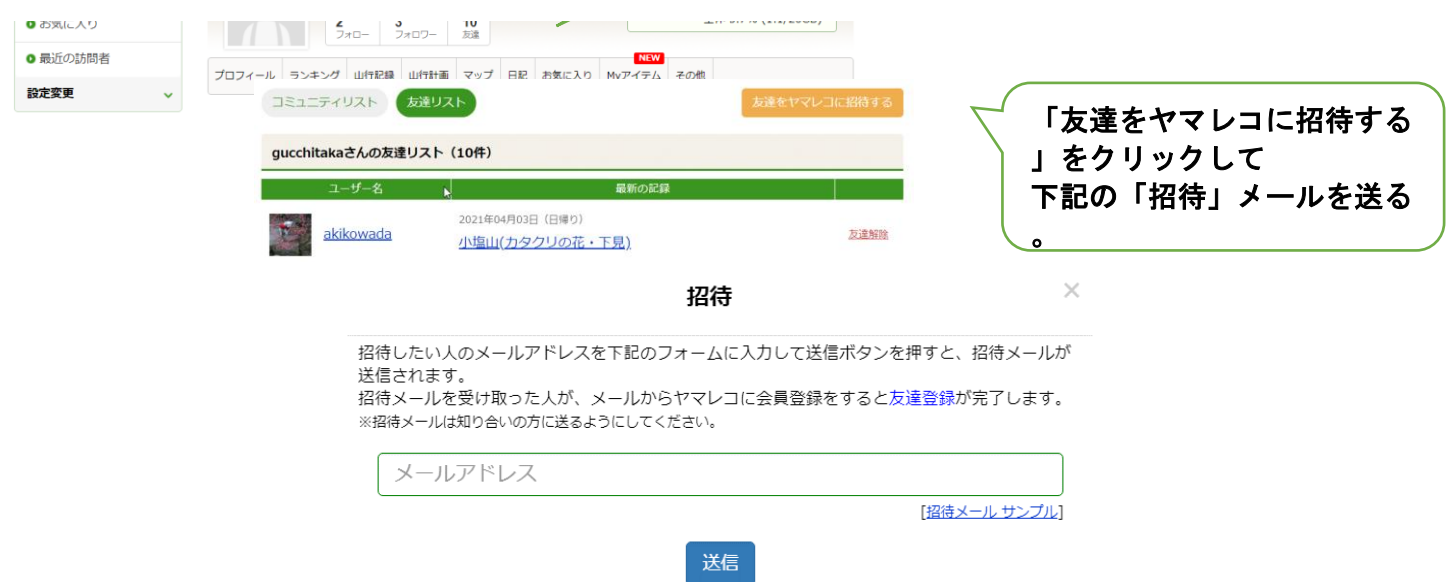

**メールを送った相手から「友達」の手続きをされると自動的に友達となる。 「友達」は、グループのメンバーとは関係なく、1対1の友達になります。 他のグループの人とも「友達」になれます。**

**友達関係になると、友達が作成した登山計画や山行記録を見ることが出来、 大事な関係になる。沢山の友達を作りましょう!!**

**グループ登録 (これは後で設定します。次の「いまココ」の設定に移ってください。)**

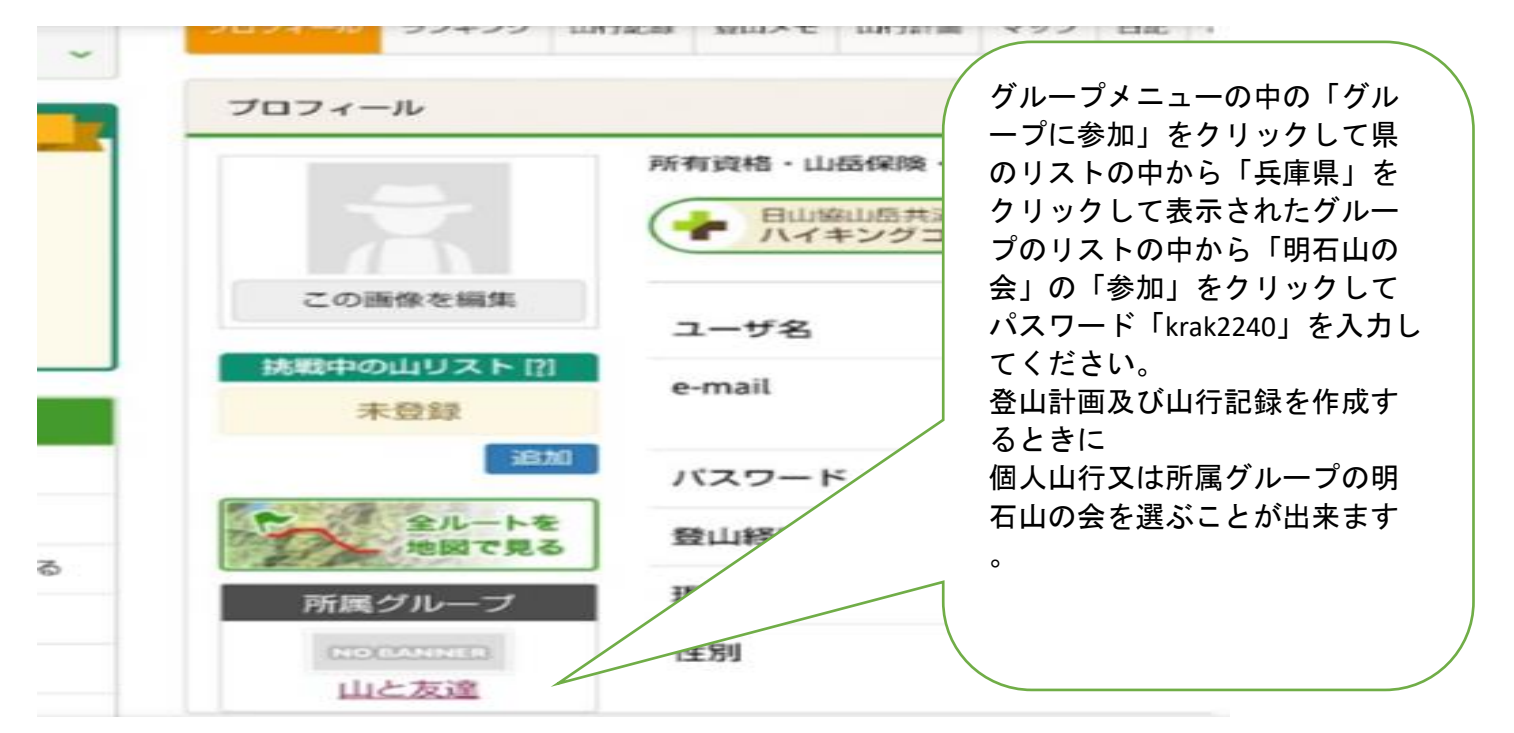

## **グループ登録ができると下記の「グループメニュー」が表示されます。 (※表示されない場合は、ヤマレコを再起動してください。)**

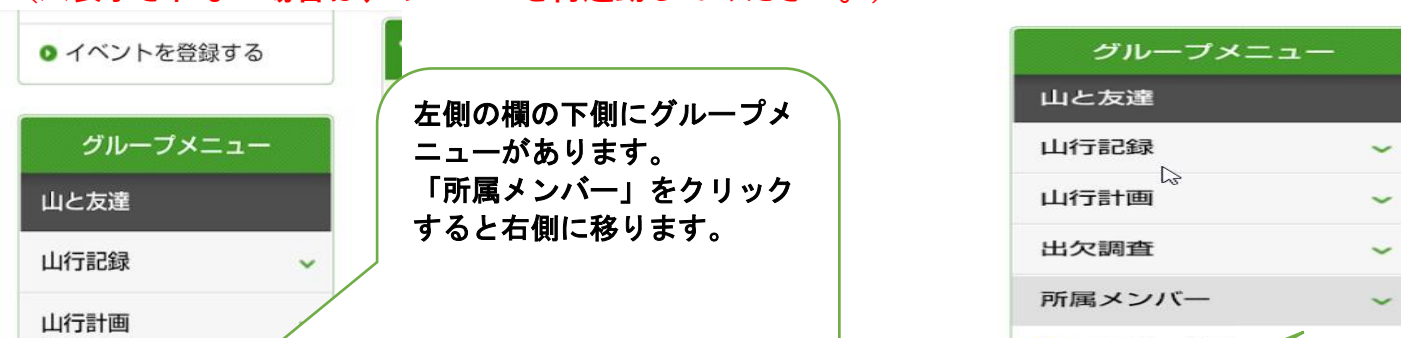

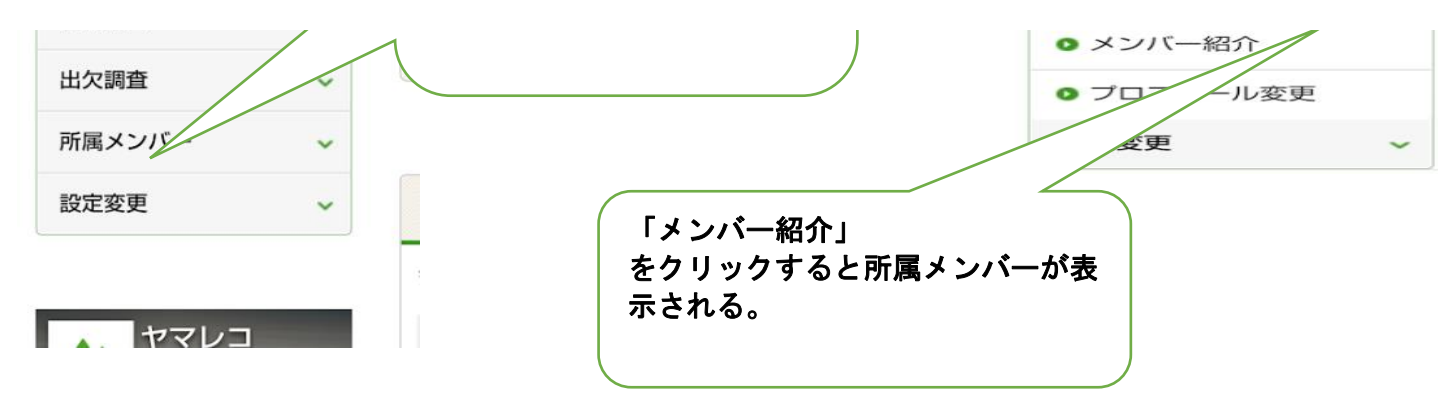

## **【5】「いまココ」の見守り機能について**

 **ヤマレコの「いまココ」は、登っている人の現在地が常時表示され、家族、留守宅などの 登っていない複数の人が常時、登山者の位置を確認できます。登山者の位置が動かない場合は 事故なども考えられるため、早めの対応が取りやすくなる。**

**まず、最初にグーグルの「playストア」で「いまココ」と入力してヤマレコのいまココを インストールする。**

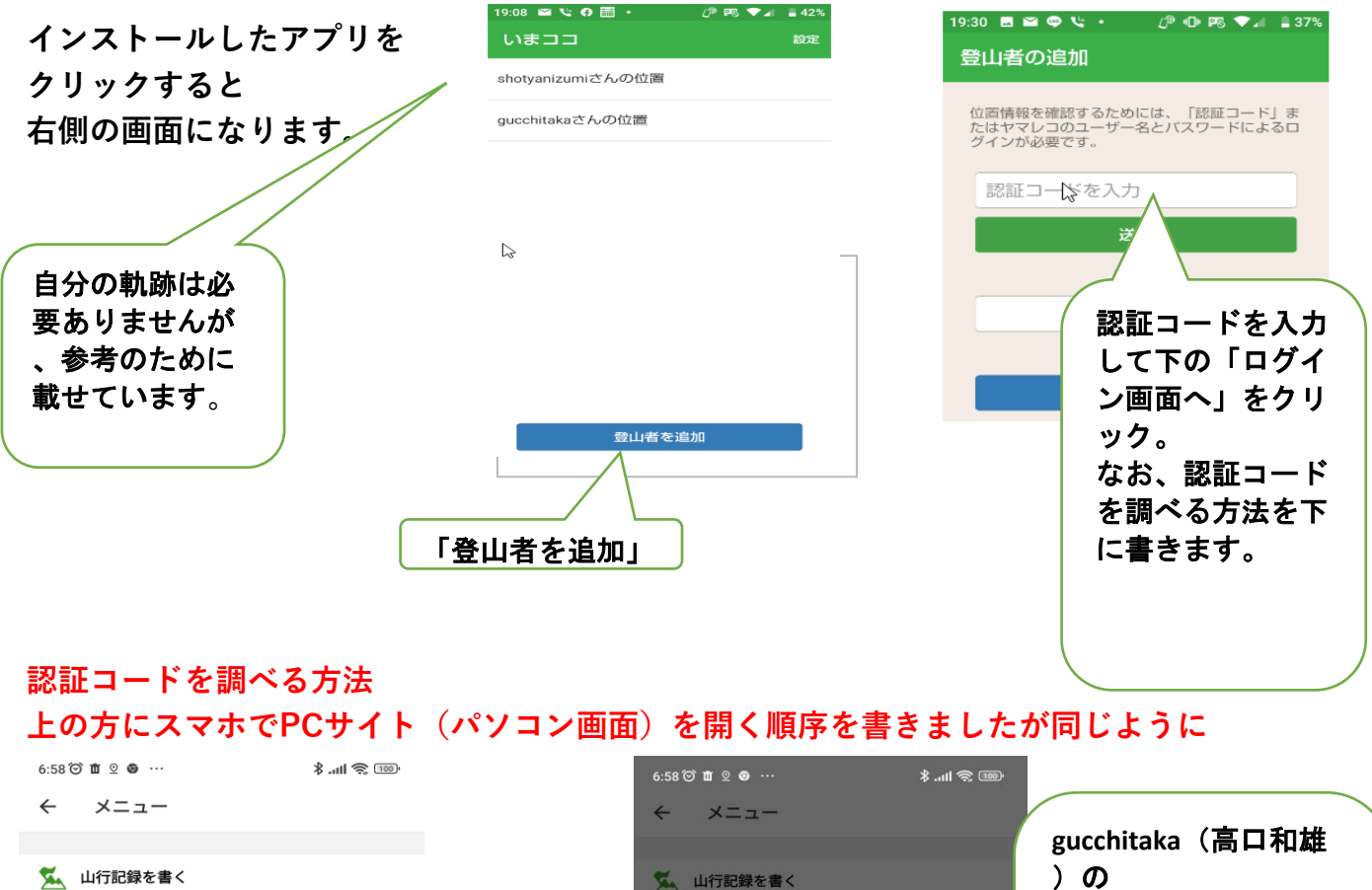

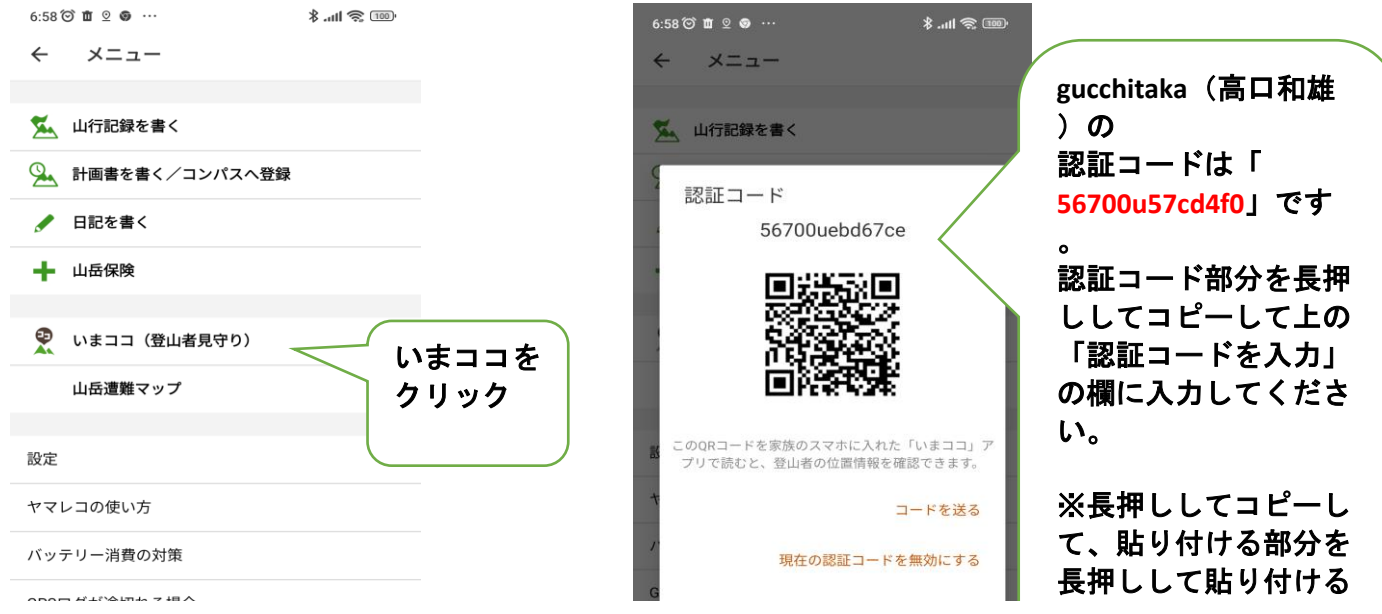

## GPSログが途切れる場合

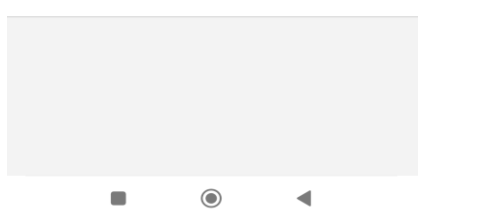

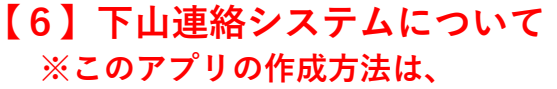

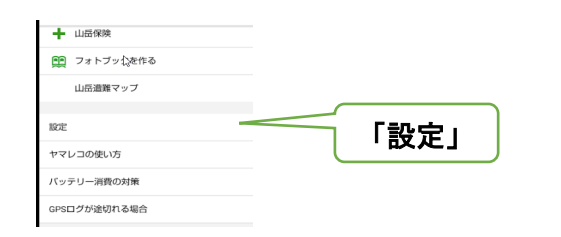

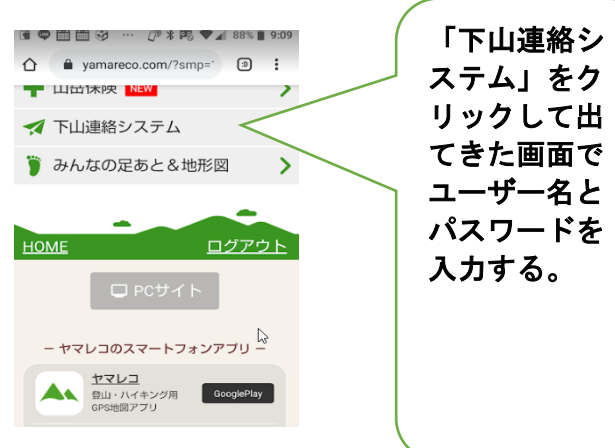

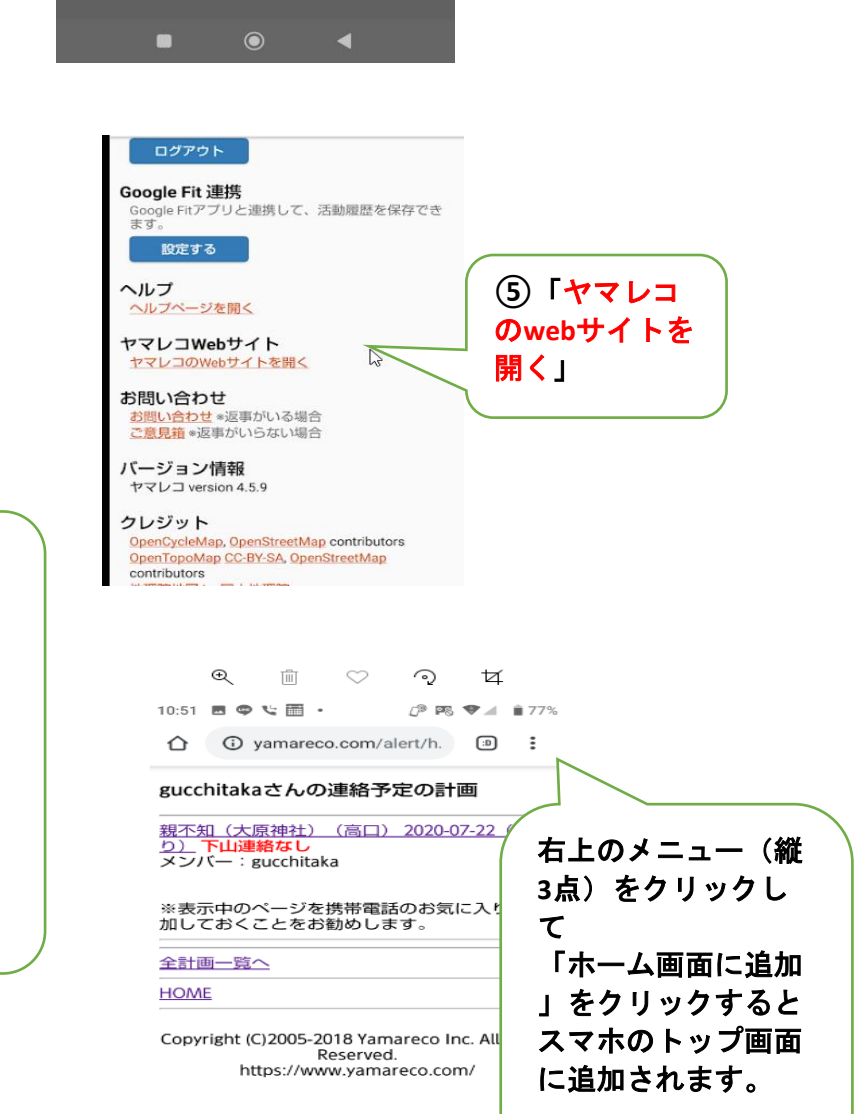

閉じる

方法を覚えてください。 便利です。